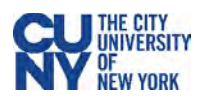

# Setting up Your T-9 Mobile Hotspot

### **Assembly**

- 1. Remove back cover of your T9 device and take battery out.
- 2. Lift the "LIFT" tab and slide your SIM card in the SIM card slot with logo facing up.
- 3. Secure the "LIFT" tab back into place.
- 4. Replace battery and put the back cover on.
- 5. Charge device with the provided charger.

## **Power Settings and Menu**

- 1. Press and hold Power button for 3 seconds to turn on device.
- 2. Power LED light settings:
	- **a.** Light off –power is off;
	- **b.** Light on, solid power is off, device is charging;
	- **c.** Light on, blinking power on, operating normally.
- 3. When device is on, press Power button quickly to go through device menu and information. This will toggle the display to show Home screen, data usage, Wi-Fi name, Wi-Fi password, Web Admin URL, and back to Home screen.

### **Connecting to Wi-Fi**

- 1. Open Wi-Fi controls on your Wi-Fi enabled device.
	- a. From a Windows PC:
		- Left-click Wireless Network Connection on taskbar to view available networks.
		- Choose the SSID from the list of available networks.
	- b. From a Mac computer:
		- Select System Preferences > Network > Airport.
		- Click Advanced to choose SSID from the list of available networks.
		- Choose the SSID from the list of available networks.
	- c. From an iOS device:
		- Go to Settings > Wi-Fi.
		- Choose the SSID from the available networks.
	- d. From an Android device:
		- Go to Settings > Wi Fi settings.
		- Choose the SSID from the available networks.
- 2. Find your T9 Wi-Fi name (FranklinT9####)
- 3. Click Connect and enter the password from your T9 display.

## **Changing the Password**

- 1. Connect your Wi-Fi-capable device to the T9 Wi-Fi.
- 2. Open a web browser and navigate to [http://mobile.hotspot](http://mobile.hotspot/) or [http://192.168.0.1](http://192.168.0.1/)
- 3. Click Settings in the navigation area.
- 4. Select the Wi-Fi Settings tab.
- 5. Change the password that appears in the Password field.

#### **Resources**

CUNY Loaner Support Website, which includes the full User Manual for the T-9 Franklin Mobile Hotspot, including more on getting started and using your T-9<https://www.cuny.edu/loaners> \* T-Mobile Mobile Support [- https://www.t-mobile.com/support/](https://www.t-mobile.com/support/) \* Student direct dial for basic troubleshooting- 844-341-4834

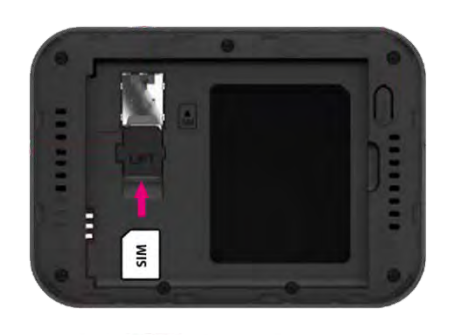

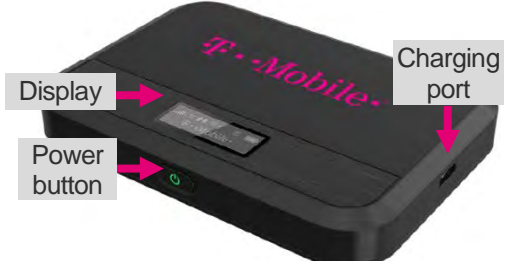

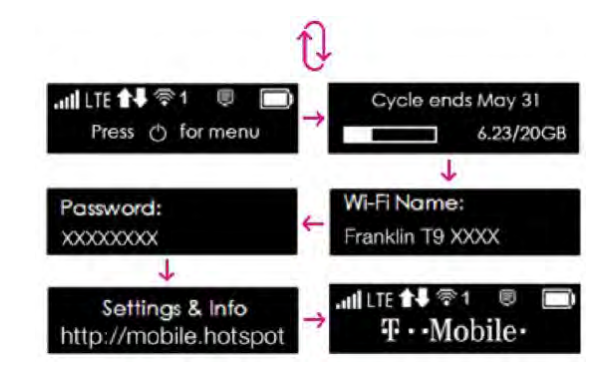

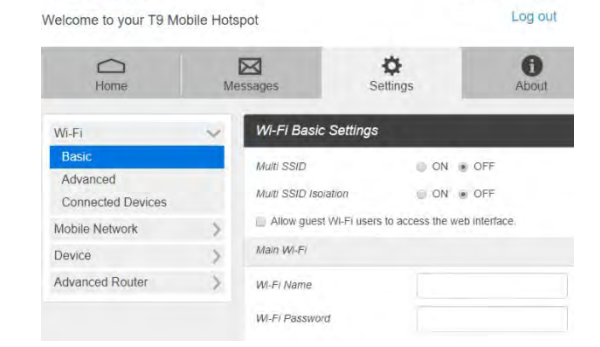

 $\mathbf{u}$  at  $\mathbf{u}$ 

 $T \cdot$ -Mobile-